## 学認サービスログイン手順

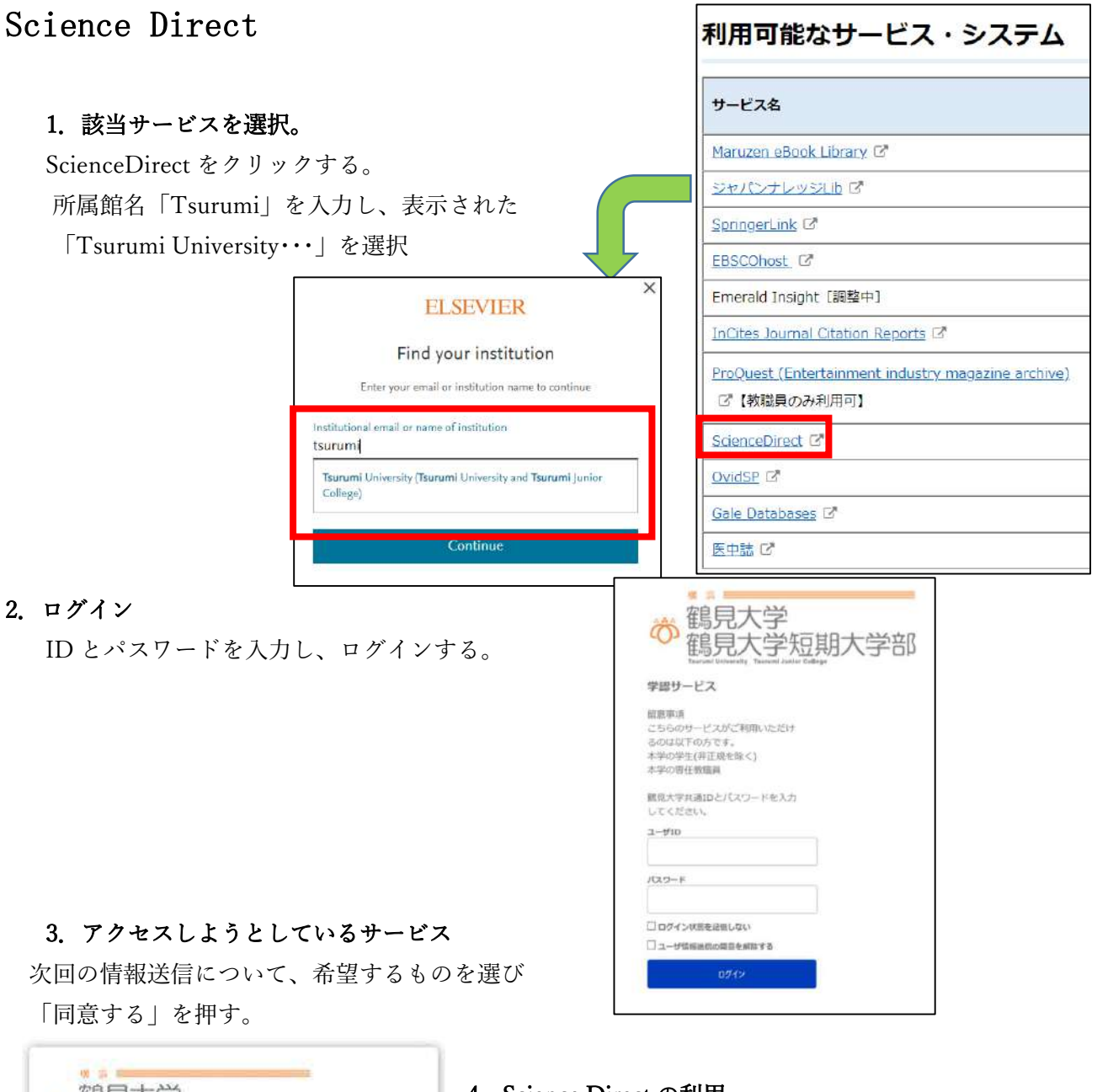

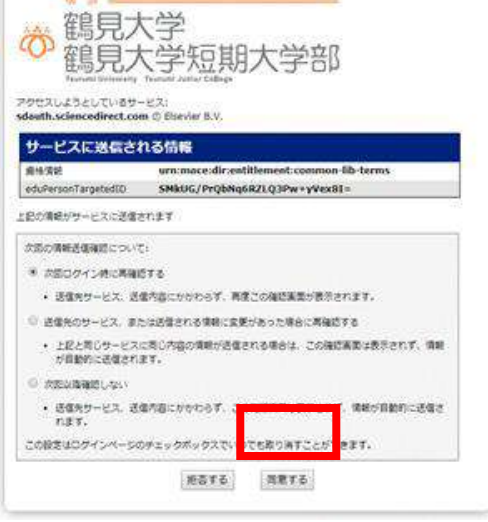

## 4.Science Direct の利用

ログイン後は通常通り利用可能。

右上に「You have institutional access」が表示されている。 終了する際には「Sign out」を押して終了する。

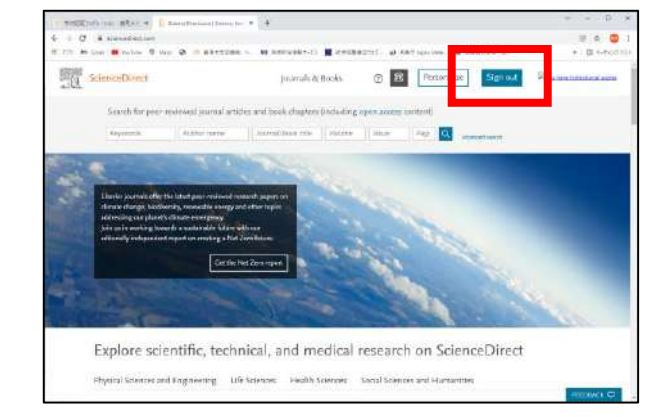